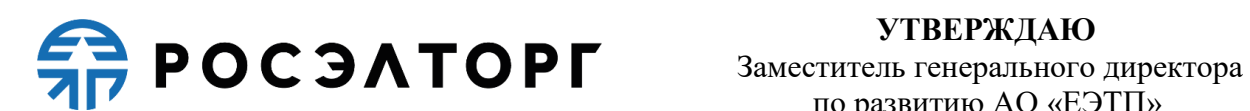

**УТВЕРЖДАЮ** по развитию АО «ЕЭТП»

\_\_\_\_\_\_\_\_\_\_\_\_\_\_\_\_\_\_\_\_\_ В.В. Симоненко

# **Электронная торговая площадка для проведения закупочных процедур ГК Росатом и подведомственных организаций**

**Руководство пользователя. Тарифы и финансы**

Листов 16

Москва, 2024

## Содержание

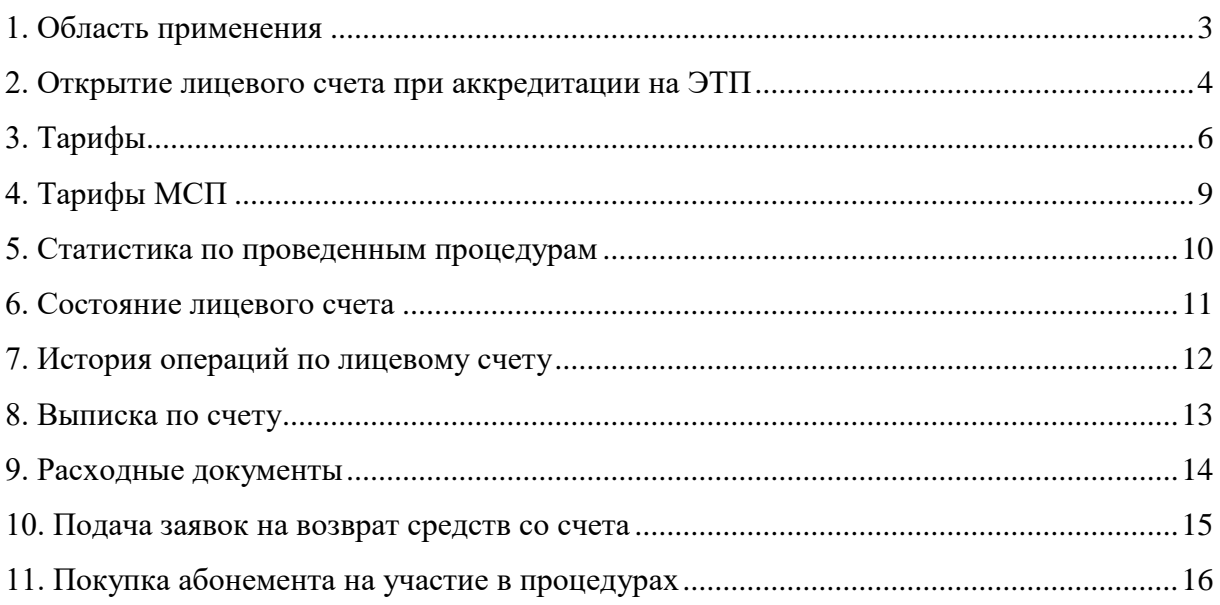

### **1. ОБЛАСТЬ ПРИМЕНЕНИЯ**

<span id="page-2-0"></span>Автоматизированная система проведения процедур закупок в электронной форме для нужд ГК Росатом (далее — Система, электронная торговая площадка, ЭТП) предназначена для обеспечения единого порядка проведения различных процедур закупок в электронной форме.

Настоящий документ предназначен для пользователей Системы. В документе приведены основные сведения о назначении и условиях применения Системы, описаны особенности использования Системы при выполнении функций, обеспечивающих основную деятельность по проведению различных видов процедур в электронной форме, а также функций, обеспечивающих деятельность по получению необходимой информации о проводимых процедурах и непосредственному участию в них.

Система является электронной торговой площадкой (ЭТП), которая соответствует требованиям следующих нормативно-правовых актов:

- ⎯ Федеральный закон от 06.04.2011 № 63-ФЗ «Об электронной подписи»;
- ⎯ Постановление Правительства Российской Федерации от 17 марта 2008 г. № 179 «Об утверждении Положения о пользовании сайтами в сети Интернет, на которых осуществляется проведение открытых аукционов в электронной форме, и требованиях к технологическим, программным, лингвистическим, правовым и организационным средствам обеспечения пользования указанными сайтами, а также к системам, обеспечивающим проведение открытых аукционов в электронной форме».
- Единый отраслевой стандарт закупок (положение о закупке) государственной корпорации по атомной энергии «Росатом» (далее — ЕОСЗ).

Система обеспечивает выполнение функций подготовки, получения, анализа, обработки и предоставления информации, касающейся проведения закупочных процедур для нужд ГК Росатом и подведомственных организаций.

### <span id="page-3-0"></span>**2. ОТКРЫТИЕ ЛИЦЕВОГО СЧЕТА ПРИ АККРЕДИТАЦИИ НА ЭТП**

Для секции ЭТП [https://atom2.roseltorg.ru](https://atom2.roseltorg.ru/) Реквизиты счета реквизиты банковского платежа отображаются в разделе «Финансы» — «Состояние лицевого счета» (**[Рис. 1](#page-3-1)**, **Ошибка! Источник ссылки не найден.**):

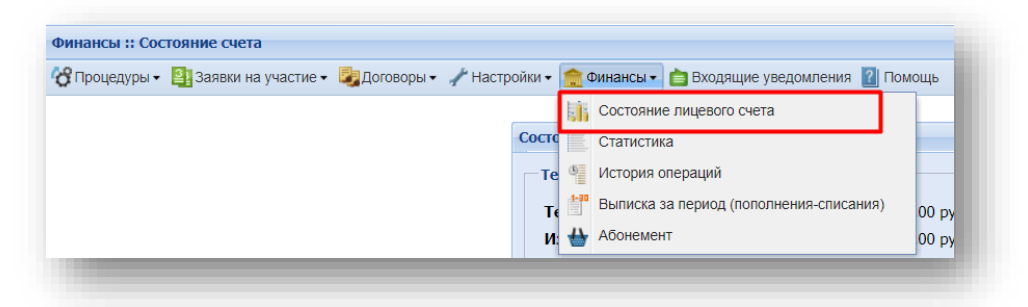

**Рис. 1**

<span id="page-3-1"></span>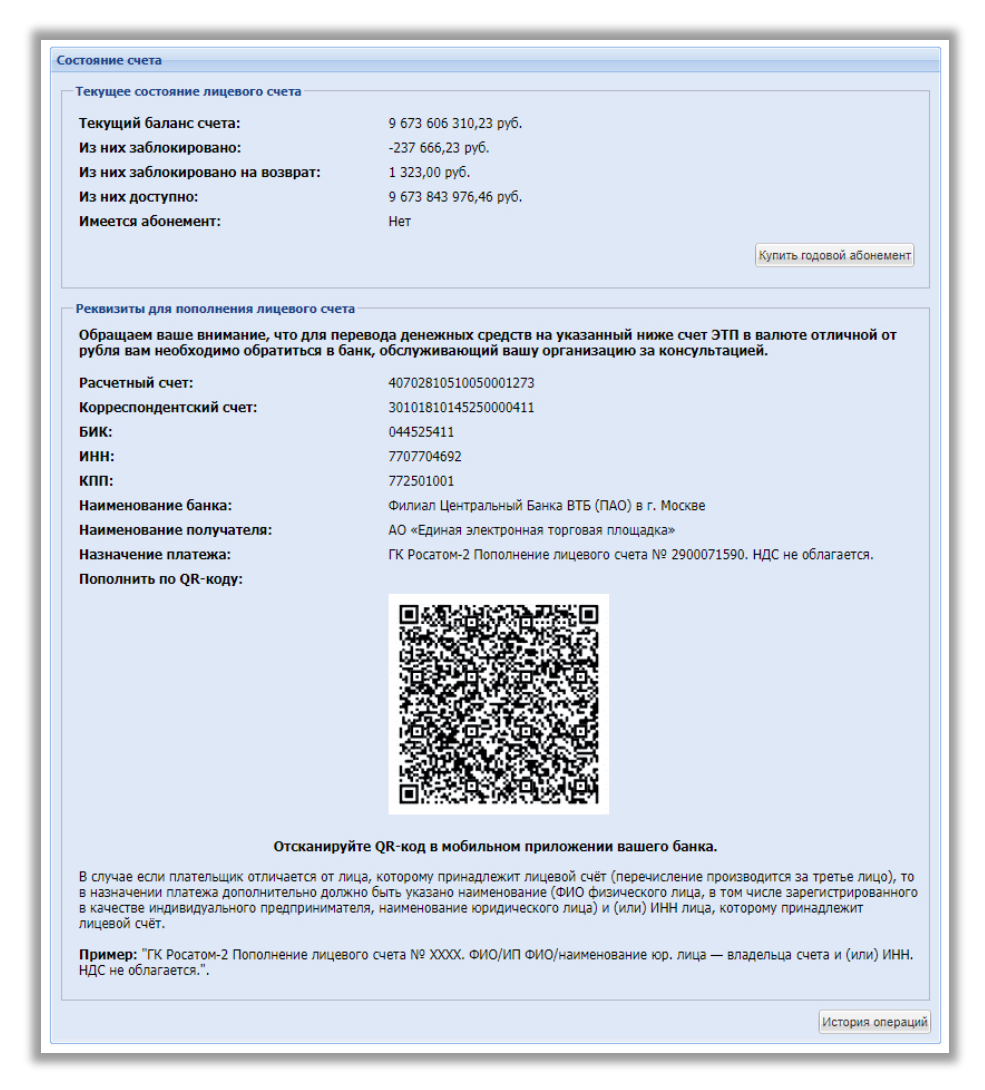

**Рис. 2**

При получении аккредитации оператор ЭТП открывает лицевой счет для проведения операций по оплате участия в процедурах.

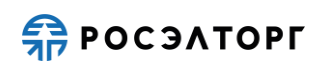

Организация вправе распоряжаться денежными средствами, находящимися на ее счете, открытом у оператора для проведения операций по обеспечению участия в процедурах, в случае если в отношении этих средств оператором не осуществлено блокирование операций по счету.

Для перевода денежных средств на свой лицевой счет необходимо осуществить банковский платеж с использованием точных реквизитов, полученных при регистрации в соответствующем уведомлении от оператора электронной торговой площадки, включая точное назначение платежа. Совершить перевод можно, воспользовавшись QRкодом для пополнения счета, подробную информацию смотрите в разделе [6](#page-10-0) [«Состояние](#page-10-0)  [лицевого счета»](#page-10-0).

*Внимание!* Для нерезидентов РФ для перевода денежных средств на свой лицевой счет необходимо использовать точные реквизиты рублевого счета ЭТП. Для осуществления перевода рекомендуем обратиться в банк для получения актуальной информации о курсах валют, комиссиях и прочих условиях.

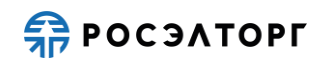

#### **3. ТАРИФЫ**

<span id="page-5-0"></span>Плата за разовое участие в процедурах 223-ФЗ и иных процедурах, кроме процедур 223-ФЗ МСП, опубликованных с 09.11.2022, составляет:

- ⎯ конкурс (в том числе многоэтапный), аукцион, редукцион, запрос предложений (в том числе многоэтапный), запрос котировок, упрощенная закупка, закупка во исполнение доходных договоров, многоэтапная оферта при НМЦ суммой до 200 тыс. руб. (включительно) с НДС — плата не взимается;
- ⎯ конкурс, аукцион, редукцион, запрос предложений, запрос котировок, упрощенная закупка, закупка во исполнение доходных договоров при НМЦ суммой более 200 тыс. руб. с НДС или без указания НМЦ — 6667 руб. с НДС;
- ⎯ один этап многоэтапной оферты при НМЦ суммой более 200 тыс. руб. с НДС или без указания НМЦ — 6667 руб. с НДС;
- один этап многоэтапной процедуры при НМЦ суммой более 200 тыс. руб. с НДС или без указания НМЦ — 6667 руб. с НДС (повторное взимание денежных средств за участие в этой многоэтапной процедуре не производится);
- ⎯ мониторинг рынка цен плата не взимается.

Плата за годовой абонемент на услуги оператора составляет 67925 руб. с НДС.

Плата за абонемент на 6 месяцев составляет 49900 руб. с НДС.

В период действия абонемента с Участника не взимается плата за разовое участие в процедуре закупки в электронной форме, кроме процедур закупки в электронной форме по 223-ФЗ, участниками которой могут быть только субъекты МСП.

Плата за разовое участие в процедурах 223-ФЗ и иных процедурах, кроме процедур 223-ФЗ МСП, опубликованных с 01.06.2021 до 08.11.2022 включительно, составляет:

- ⎯ конкурс (в том числе многоэтапный), аукцион, редукцион, запрос предложений (в том числе многоэтапный), запрос котировок, упрощенная закупка, закупка во исполнение доходных договоров при НМЦ суммой до 200 тыс. руб. (включительно) с НДС — плата не взимается;
- ⎯ конкурс, в том числе и многоэтапный, при НМЦ суммой от 200 тыс. руб. до 1 млн. руб. (включительно) с НДС — 4000 руб. с НДС;
- ⎯ конкурс, в том числе и многоэтапный, при НМЦ суммой более 1 млн. руб. с НДС — 8000 руб. с НДС;
- ⎯ конкурс, в том числе и многоэтапный, без указания НМЦ 8000 руб. с НДС;
- аукцион и редукцион при НМЦ суммой от 200 тыс. руб. до 1 млн. руб. (включительно) с НДС — 4000 руб. с НДС;

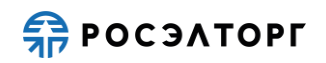

- аукцион и редукцион при НМЦ суммой более 1 млн. руб. с НДС 8000 руб. с НДС;
- запрос предложений, в том числе и многоэтапный, при НМЦ суммой от 200 тыс. руб. до 1 млн. руб. (включительно) с НДС — 2000 руб. с НДС;
- запрос предложений при НМЦ суммой более 1 млн. руб. с НДС 4000 руб. с НДС;
- запрос предложений, в том числе и многоэтапный, без указания НМЦ — 4000 руб. с НДС;
- ⎯ запрос котировок при НМЦ суммой от 200 тыс. руб. до 1 млн. руб. (включительно) с НДС — 2000 руб. с НДС;
- запрос котировок при НМЦ суммой более 1 млн. руб. с НДС 4000 руб. с НДС;
- запрос котировок без указания НМЦ 4000 руб. с НДС;
- ⎯ упрощённая закупка при НМЦ суммой от 200 тыс. руб. до 1 млн. руб. (включительно) с НДС — 2000 руб. С НДС;
- ⎯ упрощённая закупка при НМЦ суммой более 1 млн. руб. с НДС 4000 руб.;
- закупка во исполнение доходных договоров при НМЦ суммой от 200 тыс. руб. до 1 млн. руб. (включительно) с НДС — 3200 руб. с НДС;
- закупка во исполнение доходных договоров при НМЦ суммой более 1 млн. руб. с НДС — 4000 руб. с НДС;
- ⎯ Мониторинг рынка цен плата не взимается.

Плата за разовое участие в процедурах 223-ФЗ и иных процедурах, кроме процедур 223-ФЗ МСП, опубликованных до 31.05.2021 составляет:

- ⎯ конкурс (в том числе участие в одном этапе многоэтапного конкурса) при НМЦ до 1 млн. руб. с НДС (включительно) — 3800 руб. (повторное взимание денежных средств за участие в этой многоэтапной процедуре не производится);
- аукцион/редукцион при НМЦ до 1 млн. руб. с НДС (включительно) 3800 руб.;
- ⎯ конкурс (в том числе участие в одном этапе многоэтапного конкурса) при НМЦ более 1 млн. руб. с НДС — 4000 руб. (повторное взимание денежных средств за участие в этой многоэтапной процедуре не производится);
- аукцион/редукцион при НМЦ более 1 млн. руб. с НДС 4000 руб.;
- запрос предложений (в том числе участие в одном этапе многоэтапного запроса предложений) при НМЦ до 1 млн. руб. с НДС (включительно) — 1600 руб. (повторное взимание денежных средств за участие в этой многоэтапной процедуре не производится);

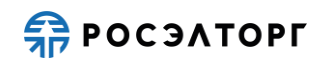

- запрос предложений (в том числе участие в одном этапе многоэтапного запроса предложений) при НМЦ более 1 млн. руб. с НДС — 3200 руб. (повторное взимание денежных средств за участие в этой многоэтапной процедуре не производится);
- ⎯ запрос котировок при НМЦ до 1 млн. руб. с НДС (включительно) 1600 руб.;
- запрос котировок при НМЦ более 1 млн. руб. с НДС 3200 руб.;
- ⎯ конкурентные переговоры при НМЦ до 1 млн. руб. с НДС (включительно) — 1600 руб.;
- ⎯ конкурентные переговоры при НМЦ более 1 млн. руб. с НДС 3200 руб.;
- многоэтапный конкурс без НМЦ 4000 руб.;
- многоэтапный запрос предложений без НМЦ 3200 руб.;
- ⎯ упрощенная закупка при НМЦ до 1 млн. руб. с НДС (включительно) 1600 руб.;
- ⎯ упрощенная закупке на ЭТП при НМЦ более 1 млн. руб. с НДС (включительно) — 3200 руб.;
- закупка во исполнение доходных договоров при НМЦ до 1 млн. руб. с НДС (включительно) — 1600 руб.;
- закупка во исполнение доходных договоров при НМЦ более 1 млн. руб. с НДС (включительно) — 3200 руб.

До момента подачи заявки на участие в процедуре Заявителю следует произвести перечисление средств как минимум в размере платы за участие в такой процедуре на открытый у оператора лицевой счет для проведения операций по обеспечению участия.

#### **4. ТАРИФЫ МСП**

<span id="page-8-0"></span>Плата за участие в процедуре МСП взимается с лица, которое признано победителем процедуры МСП либо с Участника процедуры МСП в случае признания такой процедуры несостоявшейся в случаях, указанных в Законе № 223-ФЗ и Положении о закупках, с которым принято решение заключить договор по результатам проведения процедуры МСП, а также лица-победителя процедуры МСП, который признан уклонившемся от заключения договора. Не взимается плата с лица, с которым заключается договор, по процедуре с начальной (максимальной) ценой, не превышающей 100 000 (сто тысяч) рублей. Плата не взимается с лица, договор с которым заключается в случае уклонения от заключения договора победителя процедуры в электронной форме, вне зависимости от места данного лица в ранжировании.

До 28.02.2023 г. включительно размер платы с лица, с которым заключается договор, составляет один процент от начальной (максимальной) цены договора, но не более чем 4 600 (четырех тысяч шестисот) рублей 00 копеек без учета НДС.

С 01.03.2023 г. включительно размер платы с лица, с которым заключается договор, составляет один процент от начальной (максимальной) цены договора, но не более чем 5 000 (пяти тысяч) рублей 00 копеек без учета НДС.

Взимание платы осуществляется путем перечисления денежных средств на банковский счет Оператора ЭТП по следующим реквизитам: Получатель: АО "ЕЭТП" ИНН 7707704692 КПП 772501001 р/с 40702810210050001272 в Филиале "Центральный" Банка ВТБ (ПАО) в г. Москве БИК 044525411 к/с 30101810145250000411. В назначении платежа просим указать следующую информацию: "МСП списание платы за победу в запросе котировок № <Реестровый номер процедуры ЕИС>, в том числе НДС 20% <размер НДС> руб.", либо путем списания денежных средств в соответствующем размере со спецсчета Участника закупки.

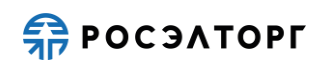

#### **5. СТАТИСТИКА ПО ПРОВЕДЕННЫМ ПРОЦЕДУРАМ**

<span id="page-9-0"></span>Для просмотра статистических данных по процедурам за определённый период необходимо выполнить следующие действия:

- 1) в главном меню выберите пункт «Финансы Статистика». В результате отобразится страница «Состояние счета» (рис. [3\)](#page-9-1);
- 2) в полях «с» и «по» укажите границы диапазона, за который следует сформировать статистику по процедурам;
- 3) нажмите на кнопку «Сформировать». В результате статистика будет сформирована и отображена на текущей странице.

<span id="page-9-1"></span>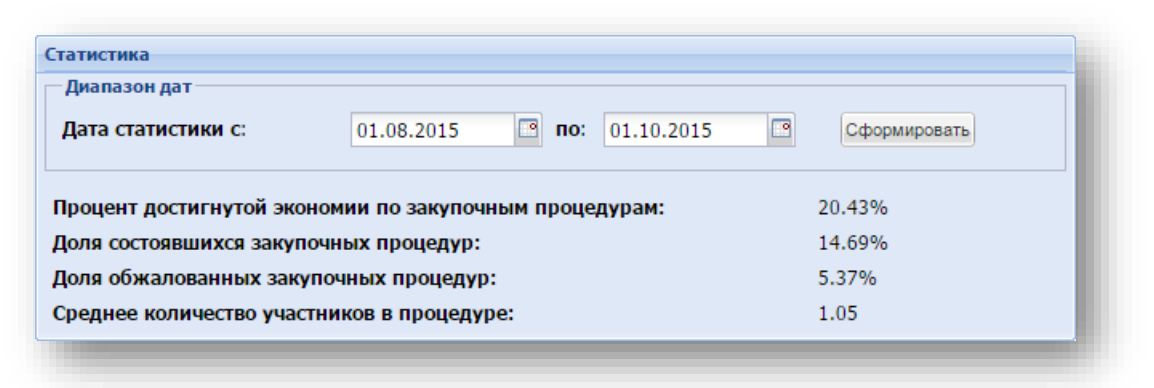

**Рис. 3**

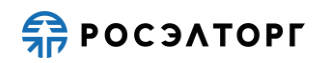

#### **6. СОСТОЯНИЕ ЛИЦЕВОГО СЧЕТА**

<span id="page-10-0"></span>Для того, чтобы просмотреть данные о состоянии лицевого счета, в главном меню выберите пункт «Финансы — Состояние лицевого счета». В результате отобразится страница «Состояние счета» (рис. [4\)](#page-10-1). В верхней части формы отображаются данные о состоянии счета, в нижней — реквизиты и QR-код для пополнения лицевого счета. QRкод можно отсканировать при совершении платежа в мобильном приложении банка, реквизиты и назначение платежа при этом заполнятся автоматически. При использовании QR-кода для пополнения лицевого счета всегда проверяйте правильность заполнения реквизитов и назначения платежа для исключения ошибок.

*Внимание!* Операция Состояние лицевого счета недоступна в ЛК ЕРУЗ.

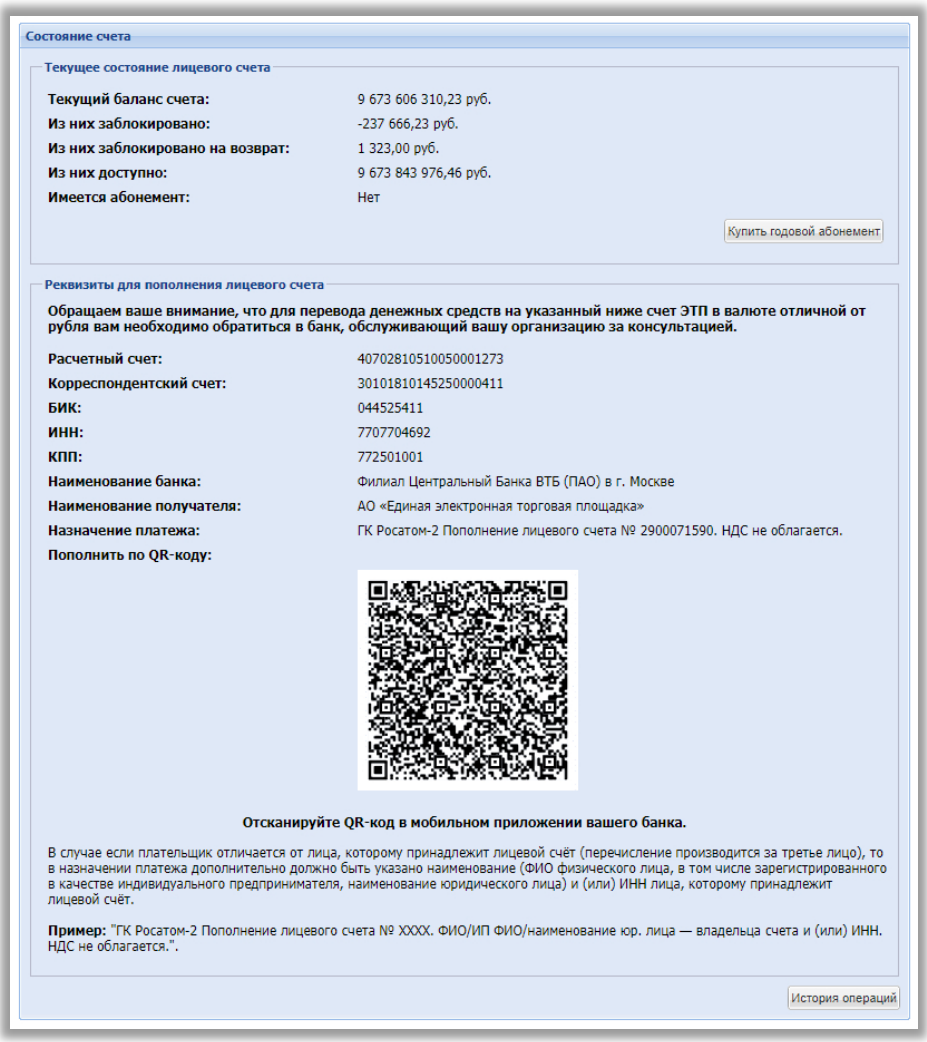

<span id="page-10-1"></span>**Рис. 4**

Для просмотра истории операций по лицевому счету нажмите на кнопку «История операций». В результате откроется страница «История операций по счету» (см. п. [7\)](#page-11-0).

Для покупки абонемента на участие в закупочных процедурах нажмите на кнопку «Покупка абонемента». В результате откроется страница «Абонемент» (см. п. [11\)](#page-15-0).

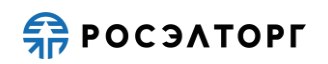

#### **7. ИСТОРИЯ ОПЕРАЦИЙ ПО ЛИЦЕВОМУ СЧЕТУ**

<span id="page-11-0"></span>Для просмотра истории операций по лицевому счету в главном меню выберите пункт «Финансы — История операций». В результате отобразится страница «История операций по счету» (рис. **[5](#page-11-1)**), состоящая из двух вкладок:

- на вкладке «История списаний/пополнений» в хронологическом порядке перечислены операции списаний и пополнений средств, которые были произведены по лицевому счету;
- на вкладке «История блокировок» в хронологическом порядке перечислены блокировки средств, которые были произведены по лицевому счету.

Для того, чтобы найти записи об операции списаний и пополнений средств или блокировки (разблокировки) средств на лицевом счете, на панели поиска укажите диапазон дат и нажмите на кнопку «Искать».

*Внимание!* Операция История операций по лицевому счету не предусмотрена в ЛК ЕРУЗ.

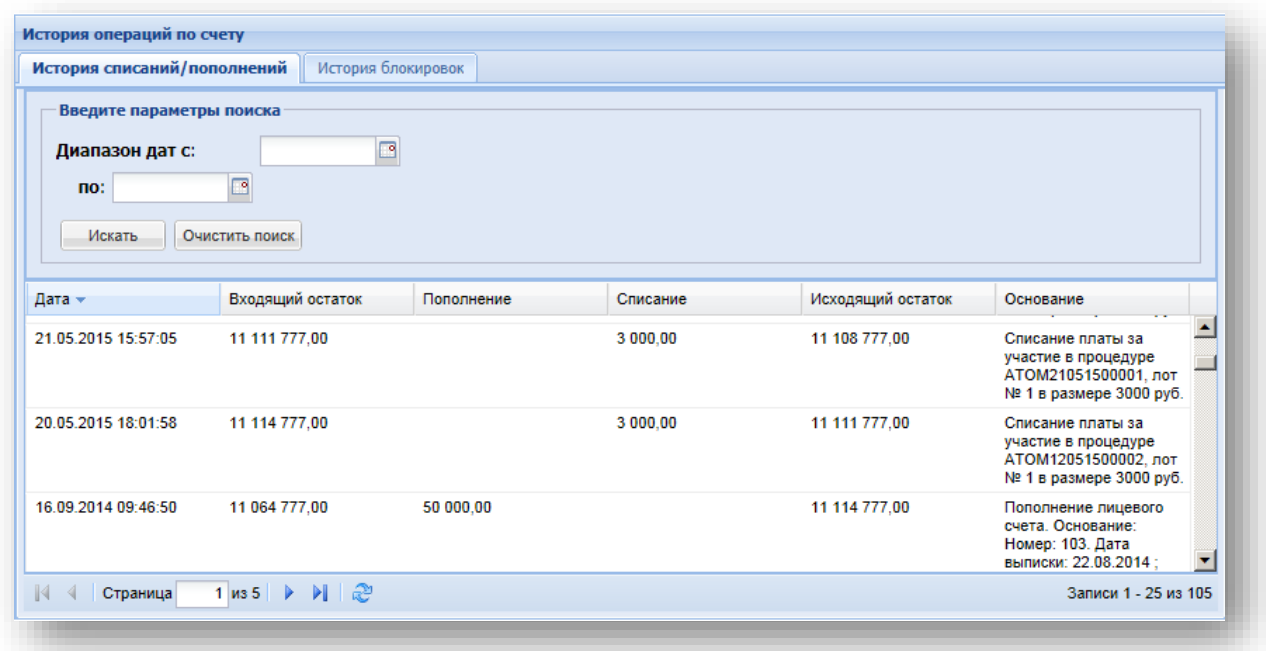

<span id="page-11-1"></span>**Рис. 5**

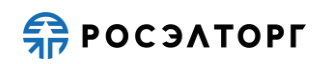

#### **8. ВЫПИСКА ПО СЧЕТУ**

<span id="page-12-0"></span>Для получения выписки по лицевому счету необходимо выполнить следующие действия:

- 1) в главном меню выберите пункт «Финансы Выписка за период (пополнения-списания)». В результате отобразится страница «Выписка по счету» (рис. **[6](#page-12-1)**);
- 2) укажите интервал дат, за который следует сформировать выписку;
- 3) нажмите на кнопку «Сформировать и загрузить». В отобразившейся области нажмите на кнопку «Открыть» или «Сохранить».

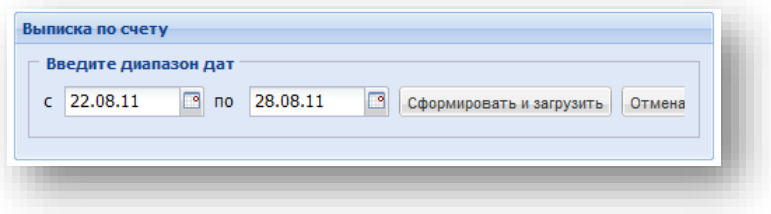

<span id="page-12-1"></span>**Рис. 6**

*Внимание!* Операция Выписка по счету не предусмотрена в ЛК ЕРУЗ.

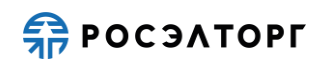

#### **9. РАСХОДНЫЕ ДОКУМЕНТЫ**

<span id="page-13-0"></span>Первичная бухгалтерская документация (акты о выполненных работах и счетафактуры) генерируется по факту участия (подачи заявки), заключения договора (в закупках среди субъектов малого и среднего предпринимательства) в закупочной процедуре в зависимости от установленных тарифов. Бумажные экземпляры, заверенные оператором электронной площадки, также отправляются оператором на почтовый адрес, указанный в реквизитах Заявителя. Заявитель обязан заверить установленным образом и отправить заверенные экземпляры документов оператору электронной площадки почтой или курьерской доставкой. Заявитель также может самостоятельно загрузить, распечатать, заверить установленным образом и отправить подписанные экземпляры документов оператору электронной площадки почтой или курьерской доставкой.

Для того, чтобы просмотреть расходные документы:

- 1) в главном меню выберите пункт «Финансы Расходные документы». В результате отобразится страница «Расходные документы» (рис. **[7](#page-13-1)**);
- 2) чтобы найти документы, воспользуйтесь быстрым поиском или расширенным поиском.

| Расходные документы               |          |            |             |                                        |           |            |                        |  |  |
|-----------------------------------|----------|------------|-------------|----------------------------------------|-----------|------------|------------------------|--|--|
| Быстрый поиск по номеру документа |          |            |             | <sup>th</sup> Искать Расширенный поиск |           |            |                        |  |  |
| Реестровый №                      | Сумма    | Заказчик   | Акт         | Дата отпр                              | Дата подп | Дата спис  | Операции               |  |  |
| ATOM2206150                       | 3 000.00 | OOO CnekTp | 29506230002 |                                        |           | 23-06-2015 | 闫                      |  |  |
| ATOM1606150 3 000.00              |          | OOO CnekTp | 29506170001 |                                        |           | 17-06-2015 | 闫                      |  |  |
| ATOM2105150 3 000.00              |          | ООО Спектр | 29505210001 |                                        |           | 21-05-2015 | 目                      |  |  |
| ATOM1205150 3 000.00              |          | ООО Спектр | 29505200001 |                                        |           | 20-05-2015 | 目                      |  |  |
| RA04091400001                     | 3 000.00 | ООО Спектр | 20409040001 |                                        |           | 04-09-2014 | 目                      |  |  |
| <b>14 4 Страница</b>              |          |            |             |                                        |           |            | Документы 1 - 25 из 81 |  |  |

<span id="page-13-1"></span>**Рис. 7**

#### **10. ПОДАЧА ЗАЯВОК НА ВОЗВРАТ СРЕДСТВ СО СЧЕТА**

<span id="page-14-0"></span>*Внимание!* Операция «Подача заявки на возврат средств со счета» предусмотрена только при аккредитации в качестве заявителя.

Для того, чтобы просмотреть расходные документы и подать заявку на возврат средств со счета:

- 1) в главном меню выберите пункт «Финансы Заявки на возврат средств Сформировать и направить». В результате отобразится страница «Заявка на возврат средств» (рис. **[8](#page-14-1)**), состоящая из двух частей:
	- ⎯ в верхней части отображается секция новой заявки;
	- ⎯ в нижней части список поданных заявок.
- 2) чтобы направить заявку, укажите сумму в поле «Сумма возвращаемых средств» и нажмите на кнопку «Подписать и отправить». В результате откроется окно с текстом заявки;
- 3) убедитесь в правильности текста заявки и нажмите на кнопку «Подписать». Нажмите на кнопку «Да» в окне «Подтверждение». В результате откроется окно «Безопасность Windows»;
- 4) выберите нужный сертификат и нажмите на кнопку «OK». В результате отобразится сообщение об успешной отправке заявки.

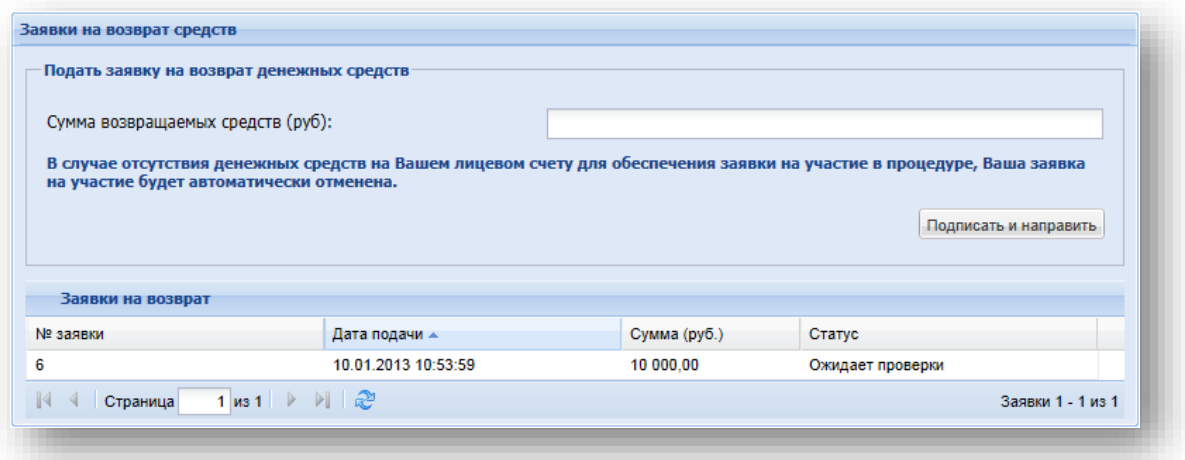

<span id="page-14-1"></span>**Рис. 8**

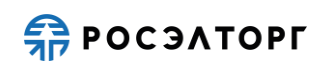

#### <span id="page-15-0"></span>**11. ПОКУПКА АБОНЕМЕНТА НА УЧАСТИЕ В ПРОЦЕДУРАХ**

Абонемент не применяется для участия в процедурах МСП.

Для того, чтобы купить абонемент (годовой или на 6 месяцев) на участие в процедурах:

- 1) в главном меню выберите пункт «Финансы Абонемент». В результате отобразится страница «Абонемент» (рис. [9\)](#page-15-1);
- 2) чтобы купить абонемент с указанными параметрами, нажмите на кнопку «Купить»;
- 3) в открывшемся окне подтверждения нажмите на кнопку «Да». В результате с лицевого счета будет списана сумма в размере стоимости абонемента, а информация о купленном абонементе отобразится в секции «Просмотр абонемента».

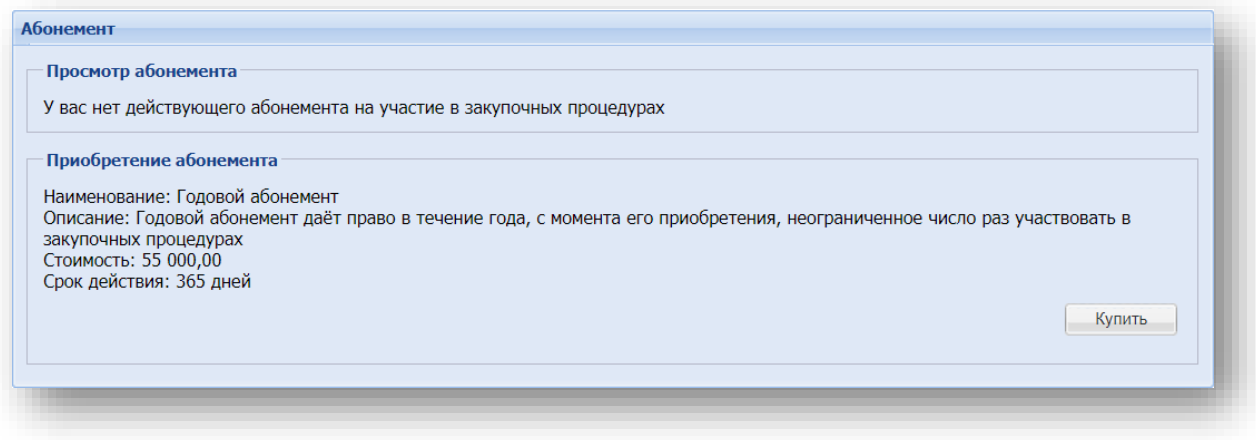

<span id="page-15-1"></span>**Рис. 9**

*Внимание!* Действие абонемента применяется на все процедуры, кроме процедур МСП.